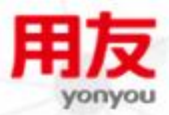

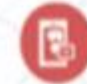

d

 $\bullet$ 

G

# **UAP DI V2.3**

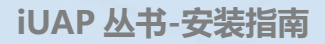

# <span id="page-1-0"></span>版权

## © 2014用友集团版权所有。

未经用友集团的书面许可,本发版说明任何整体或部分的内容不得被复制、复印、翻译或缩减以用 于任何目的。本发版说明的内容在未经通知的情形下可能会发生改变,敬请留意。请注意:本发版说明 的内容并不代表用友软件所做的承诺。

# 目录

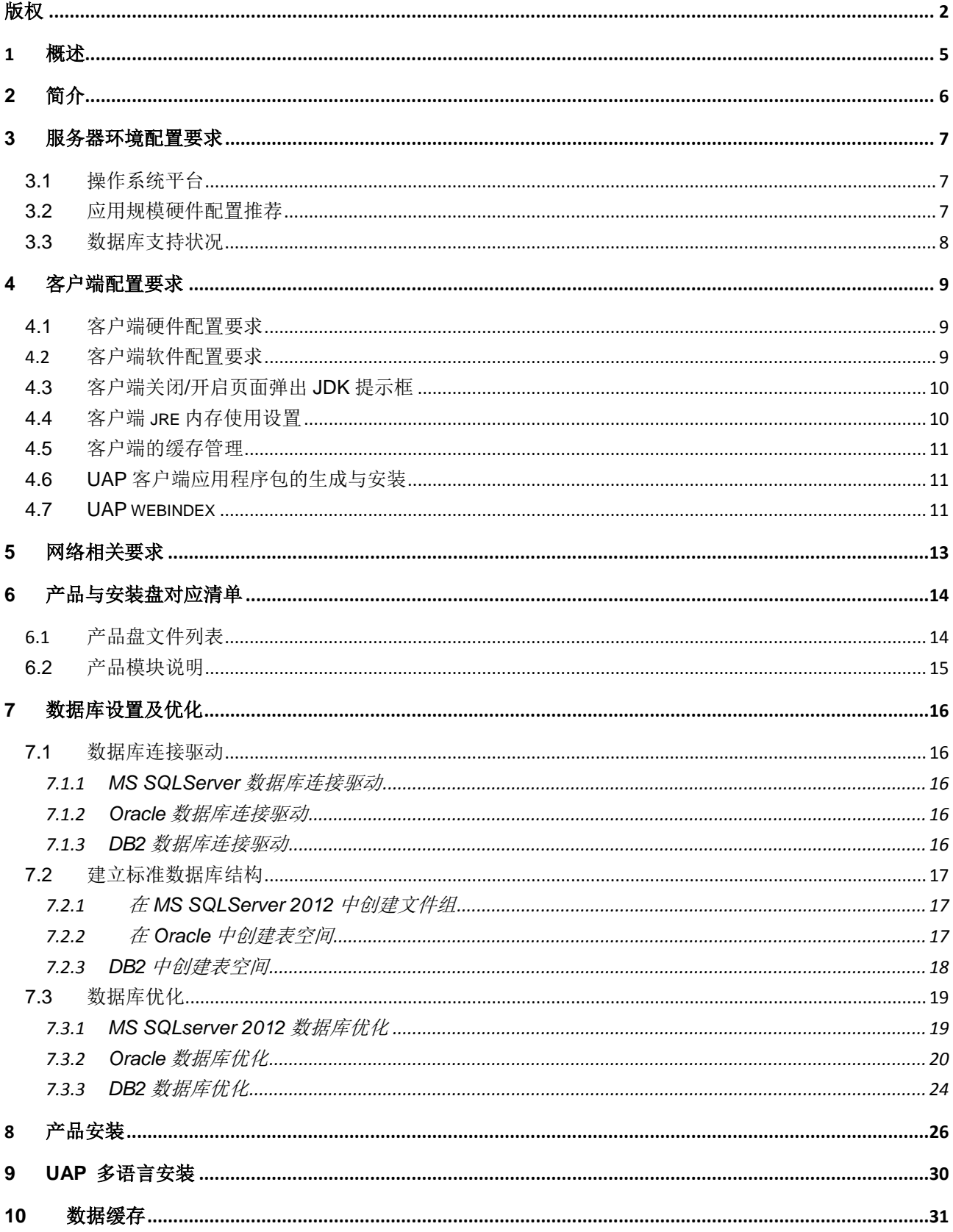

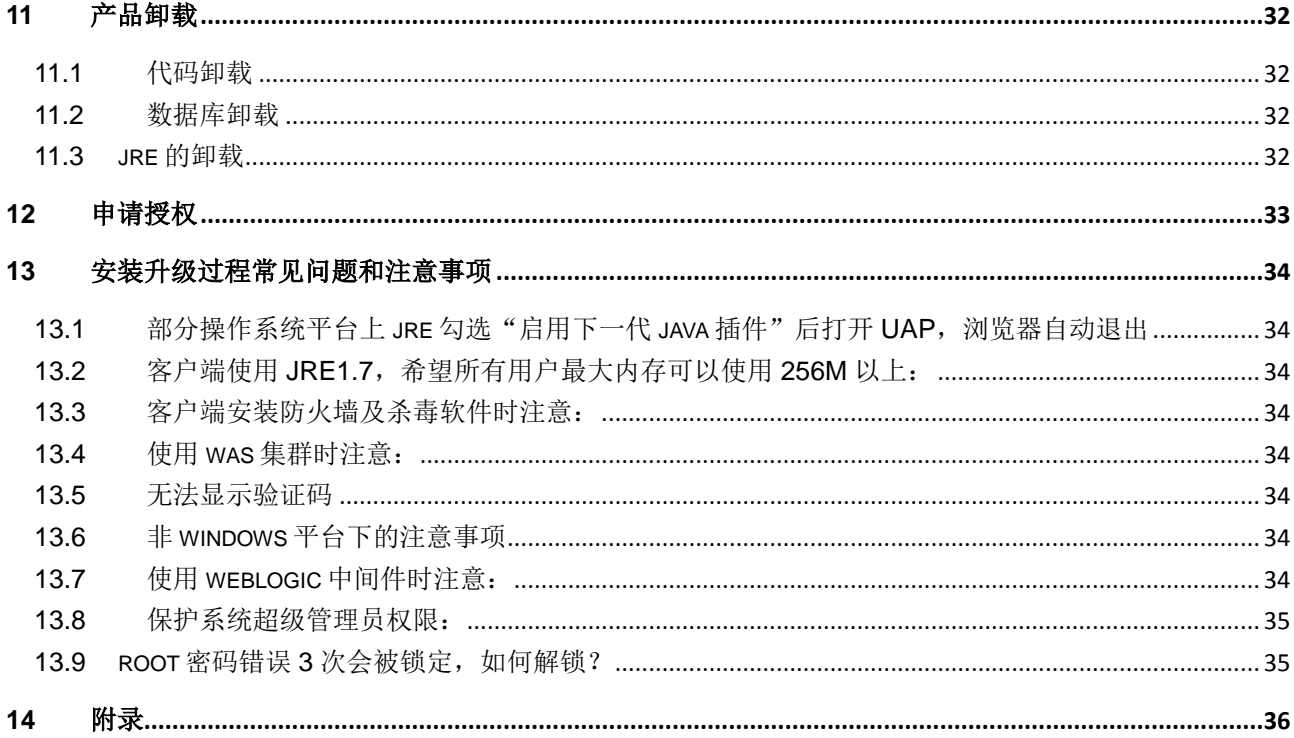

# <span id="page-4-0"></span>**1** 概述

本安装指南主要包含以下几部分内容:

- 安装 YONYOU UAP DI 2.3 时, 对系统软件、硬件配置、数据库的支持与调整的要求。
- 安装 YONYOU UAP DI 2.3 时, 中间件如何安装部署。
- 安装 YONYOU UAP DI 2.3 各模块安装升级注意事项———请仔细阅读本文档第十四节相关说明并升级, 以免造 成不可挽回的数据错误。
- 有关数据库字符集请阅读本文档第九节。
- 如何卸载 YONYOU UAP DI 2.3。
- 本版提供表、索引、约束与 UAP 标准库、升级前后对比功能,建议升级到 UAP6.5 后进行对比。对于升级后缺少 的索引,可以使用"修复索引"生成的脚本修复。
- 本版提供 NCPERF 工具,提供数据库参数检查、设置,索引检查等功能。
- 本版提供 UAP 系统安全建议,请参考。

# <span id="page-5-0"></span>**2** 简介

本文描述如何安装 YONYOU UAP。

YONYOU UAP DI 2.3 是一个全面基于 J2EE 技术体系的产品。它采用完全 B/S 架构,基于互联网的企业级应用,具有高 可靠性、安全性和可扩展性。

YONYOU UAP DI 2.3 支持多种操作系统。其中包括 Unix、Linux、Windows 等操作系统。

新安装 YONYOU UAP DI 2.3 的标准过程如下:

1、确定环境以及相关资源,如网络连接、数据库、数据库补丁、操作系统版本、操作系统补丁等。

2、参考相关环境安装指南,调整系统相关参数和 JDK。

- 3、复制或下载安装包文件,展开安装包文件。
- 4、安装 UAP 平台和购买的相关模块。
- 5、根据具体环境,中间件,数据库进行相关部署。

# <span id="page-6-0"></span>**3** 服务器环境配置要求

#### <span id="page-6-1"></span>**3.1** 操作系统平台

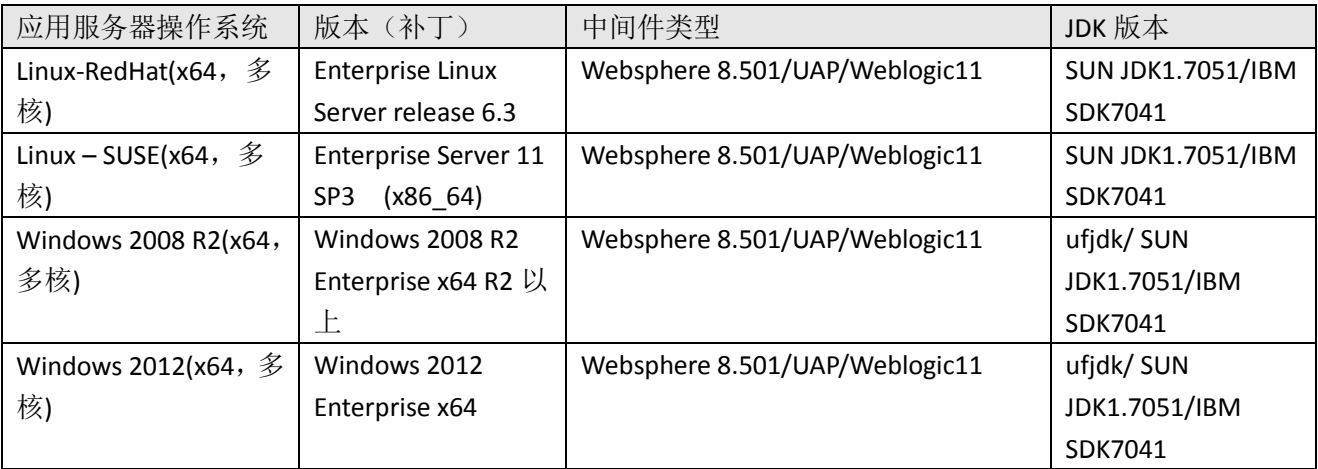

注意:

没有明确指定的安装平台不建议使用。

Websphere 的版本是 8.501。

Linux 下 SUN JDK1.7051 有 BUG, 使用时需做如下操作:

将文件\$JAVA\_HOME/jre/lib/security/java.security 中 securerandom.source=file:/dev/urandom 替换为 securerandom.source=file:/dev/./urandom

RedHat/SuSe/NeoKylin/Solaris/Win 适配的 SUN JDK 版本是 1.7051, 适配的 IBM WebSphere SDK 是 7041。

适配 Weblogic 中间件时需要调大 JTA 的超时时间。

使用虚拟机作为应用服务器时,VMWARE ESXI 平台最低版本为 5.0 U1;redhat linux 平台的 kvm 最低版本为 2.6.32。

各种推荐平台下的安装,请参考附件《UAP65 [应用服务器安装部署指导》进](file:///H:/other/63/63相关文档/63相关文档/DOC/新建文件夹/doc/NC6.1%20应用服务器安装部署指导.pdf)行设置:

### <span id="page-6-2"></span>**3.2** 应用规模硬件配置推荐

简明硬件建议表,本表所写关键硬件要求以 Intel Xeon 3.0G 为标准计算:

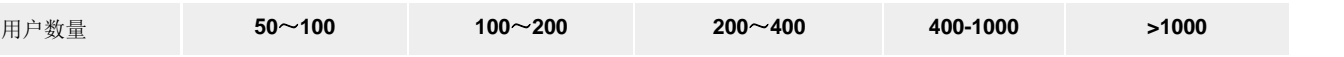

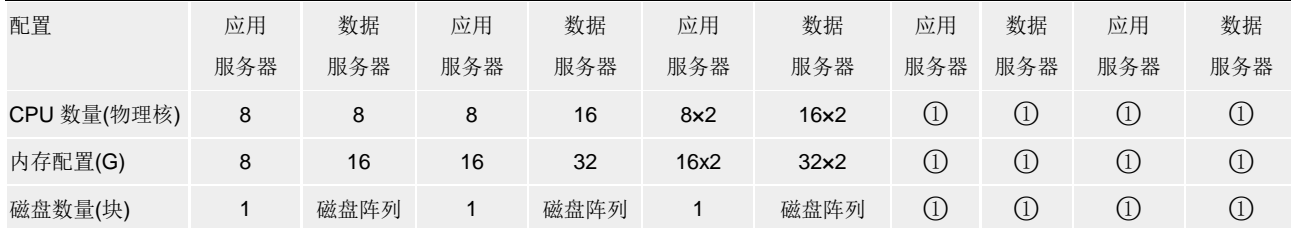

● 注意:

- 应用服务建议使用 PC Server,数据库服务器建议使用小型机,硬盘使用 SCSI 接口 10000 转以上磁盘或磁盘阵列。
- 表中的 CPU 数量指的是物理核心数,8 核对应为 2Cx4core。
- 0: 规模大于 400 人在线时, 请与 UAP 开发支持部协商评估硬件及网络方案。

### <span id="page-7-0"></span>**3.3** 数据库支持状况

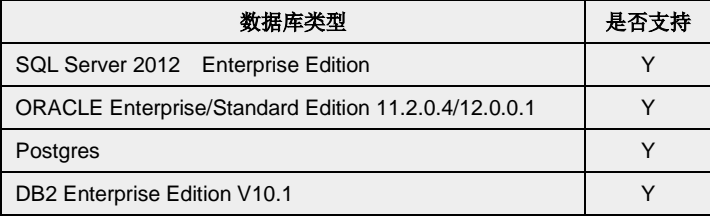

注意:

- 建议使用 ORACLE 最新的补丁。
- ORACLE 数据库如果需要 RAC 技术,请联系 UAP 开发支持部。
- 具体数据库参数配置,请参考附件调整。

# <span id="page-8-0"></span>**4** 客户端配置要求

#### <span id="page-8-1"></span>**4.1** 客户端硬件配置要求

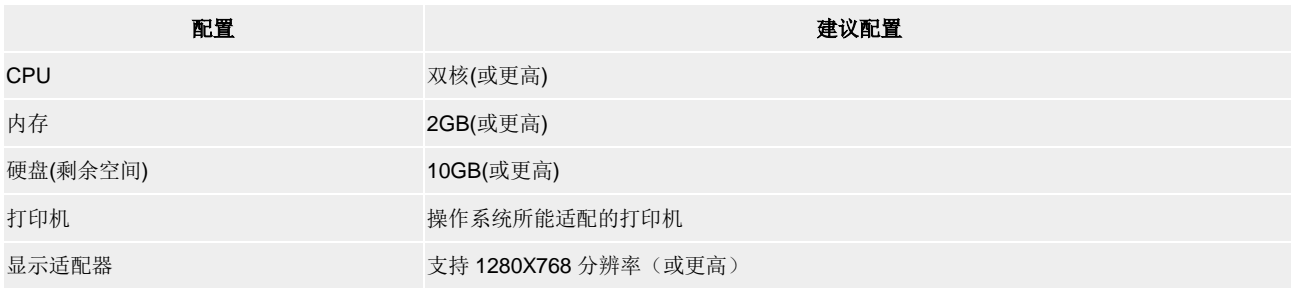

#### <span id="page-8-2"></span>**4.2** 客户端软件配置要求

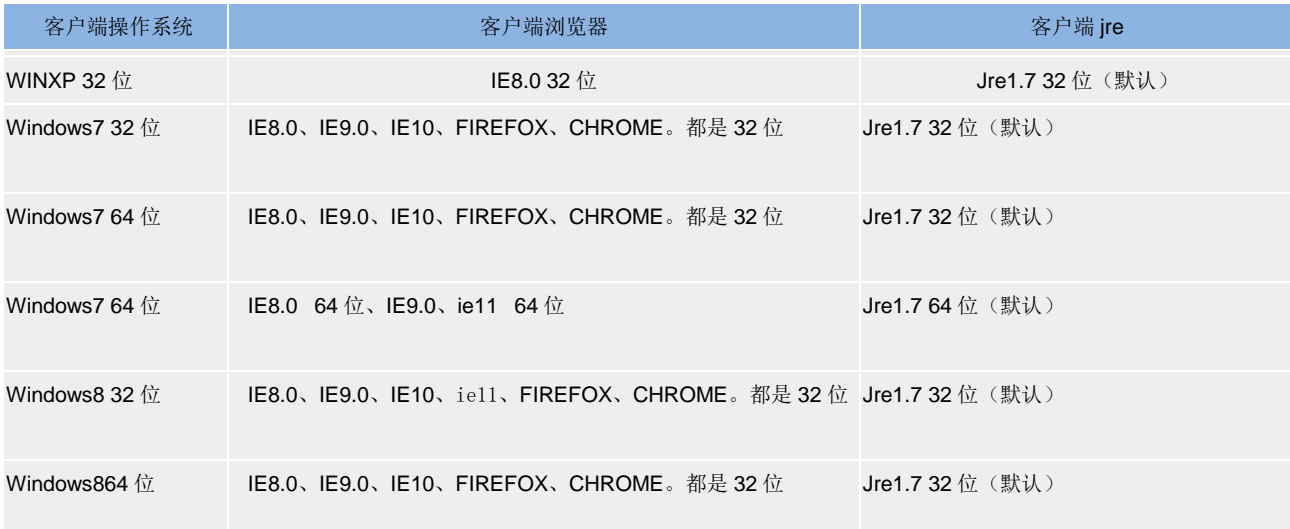

#### 注意:

- 若客户端未安装 jre1.7 则第一次登陆服务器时系统会自动下载 jre, 本版插件内嵌的 JRE 的版本是 SUN Jre1.7 update 51。
- E 的相关设置要求: 将 UAP 应用服务器地址加入浏览器"受信任站点",并将浏览器受信任站点的安全设置为"自定义 级别",启用下载和运行 ActiveX。安装完 jre 后,用户可以将下载 ActiveX 安全设置为禁用。
- Windows 2008 R2 Server、Windows 2012 Server 操作系统上运行 UAP 时, 需要确保安装正确的网卡驱 动,并在 cmd 下运行以下命令:

#### netsh interface tcp set global autotuninglevel=disable

- 基于网络速度和安全考虑,用户可以选择手动安装 UAP 客户端插件。在 uaphome/webapps/nc\_web/Client 目录下有" jre-7u71-windows-x64.exe "独立安装程序。选择此种安装方式时,不需要修改 IE 的"下载 ActiveX"安全设置。
- 不推荐使用 Internet Explorer 的网络自动检测设置,取消设置方法为运行"Internet Explorer",选择工具->intenet 选 项->选择"连接"页签->局域网设置,将"自动检测设置"的勾去掉即可。
- IE 的具体设置过程可以参考调整如下方法调整。以 IE7.0 为例。

运行"IE7.0"

选择"工具 →internet 选项"菜单→选择"安全"页签→选择"受信任站点"按钮 → 选择"站点"按钮 → 将 UAP 应用服务器地址添加进去 → 选择"自定义级别"按钮 → 将 ActiveX 控件和插件 设置为 "Enable"

#### <span id="page-9-0"></span>**4.3** 客户端关闭**/**开启页面弹出 **JDK** 提示框

首次登陆 UAP 环境时由于 JDK1.7051 的安全性, 需要每次接受风险

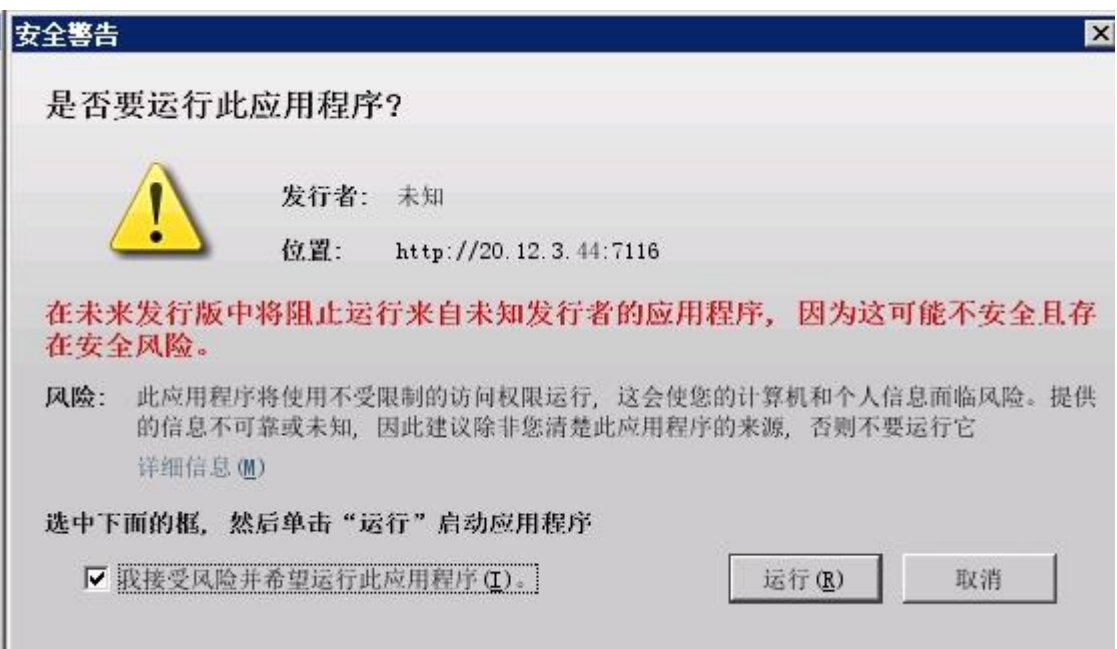

安装金盘下 tools/nccert.cer 证书

导入证书。客户端 java 控制面板, 在"安全"页签点击管理证书, 选择签名者 CA 类型, 导入该证书

"安全"页签点编辑站点列表,把环境地址添加信任

设置后第一次访问会弹出提示框,勾选不再提示,以后就不再弹出了

#### 为了安全,强烈建议客户使用正式证书。

#### <span id="page-9-1"></span>**4.4** 客户端 **jre** 内存使用设置

对于 jre1.7 版本的客户端, 客户端默认可以使用的最大内存基本满足 UAP 正常使用, 不需要在客户端额外设置 jre 内存。 如果需要手工设置 JRE 的内存参数, 请将"java 控制面板"→"高级"→"java 插件"→"启用下一代 java 插件"前面的 选项不要勾选。然后按照如下方法设置内存参数:

选择"Java"页签--->选择"Java 小应用程序 Runtime 设置"区域--->选择"查看"按钮 在"Java Runtime 参数"中,输入"-Xms128m –Xmx256m" 选择"确定"按钮--->选择"应用"按钮并退出,重新打开 IE 浏览器登陆即生效了

不建议用户将 java 内存设置过大,对于作大数据查询、展现的用户,建议使用 UAP 客户端应用程序包。

#### <span id="page-10-0"></span>**4.5** 客户端的缓存管理

YONYOU UAP DI 2.3 系统运用异步缓存技术缓存部分代码和数据,这些缓存信息以密文形式保存客户端,减少网络流量, 提高运行效率。缓存代码和数据需要的空间因用户使用模块、节点和用户数据量定。在系统默认设置情况下,要保证缓存所 在的硬盘有 2GB 的可用空间。在系统登陆或操作过程中会缓存到特定位置。系统默认缓存路径是"%USERPROFILE%"。 例如Windows 7的Administrator用户系统默认是"USERPROFILE=C:\users\Administrator"。具体察看当前用户的缓存位置。 运行如下:

> 在"开始"---> "运行(R)---> 输入"cmd" 在 DOS 窗口中输入"set",可以看到有关"%USERPROFILE%"

UAP 缓存目录是"NCCACHE",一般不需要清除缓存。如果需要用户手动清除,建议只清空代码缓存,即 CODE 文件夹。 清除缓存时要保证浏览器不在运行。

JRE 的缓存部分,保存在"%USERPROFILE%\Application Data\Sun"下。手动清除缓存时,需要将这一部分也清除掉。具 体打开"Java 控制面板"→"常规"页签→"设置"按钮→"查看小应用程序"按钮,可以看到有关缓存文件,同时也可以使用删除 功能。

#### <span id="page-10-1"></span>**4.6 UAP** 客户端应用程序包的生成与安装

YONYOU UAP DI 2.3 同时提供基于 java 技术的客户端应用程序包。运行 sysConfig.bat, 并在"部署"页签中选择"生成 客户端",指定 UAP 应用服务器的 IP 地址、UAP 服务的端口和用于存放生成的客户端安装文件的路径。生成完成后即可 将安装文件复制到客户机上进行安装。

用户得到的安装文件,应包括"jre.jar", "setup.jar"和"setup.exe"三个文件。用户选择本地安装时,安装过程中需要指定需要 正确指定服务器地址和端口,安装后会在本地系统菜单上创建对应应用快捷方式。客户端设置功能可以更改调整设置服务器 端口和地址,同时可以设置 Jre 运行时参数。运行客户端后系统自动连接服务器,运行效率更高。

如果使用 UAP 客户端应用程序包访问 UAP 服务器需要代理服务器时,需要在客户端设置工具的"添加 JVM 参数"栏输入 以下内容:

-Dhttp.proxyHost=代理服务器地址 -Dhttp.proxyPort=代理服务器端口 -Dhttp.proxyUser=<访问代理服务器的用户 名> -Dhttp.proxyPassword=<访问代理服务器的密码>

为了减少对代理服务器的解析,需要在客户端的操作系统中加入代理服务器的IP 地址,所在文件为: c:\windows\system32\drivers\etc\hosts 加入以下字符:

#### 192.168.8.108 proxy

以上举例是假设代理服务器地址为 192.168.8.108, 不管代理服务器机器名是什么,都输入"proxy"即可。

#### <span id="page-10-2"></span>**4.7 UAP webindex**

YONYOU UAP DI 2.3 支持桌面应用程序模式,优化页面显示,加快打开页面时间,即 webindex。登陆方式为: <http://IP:port/webindex.jsp>

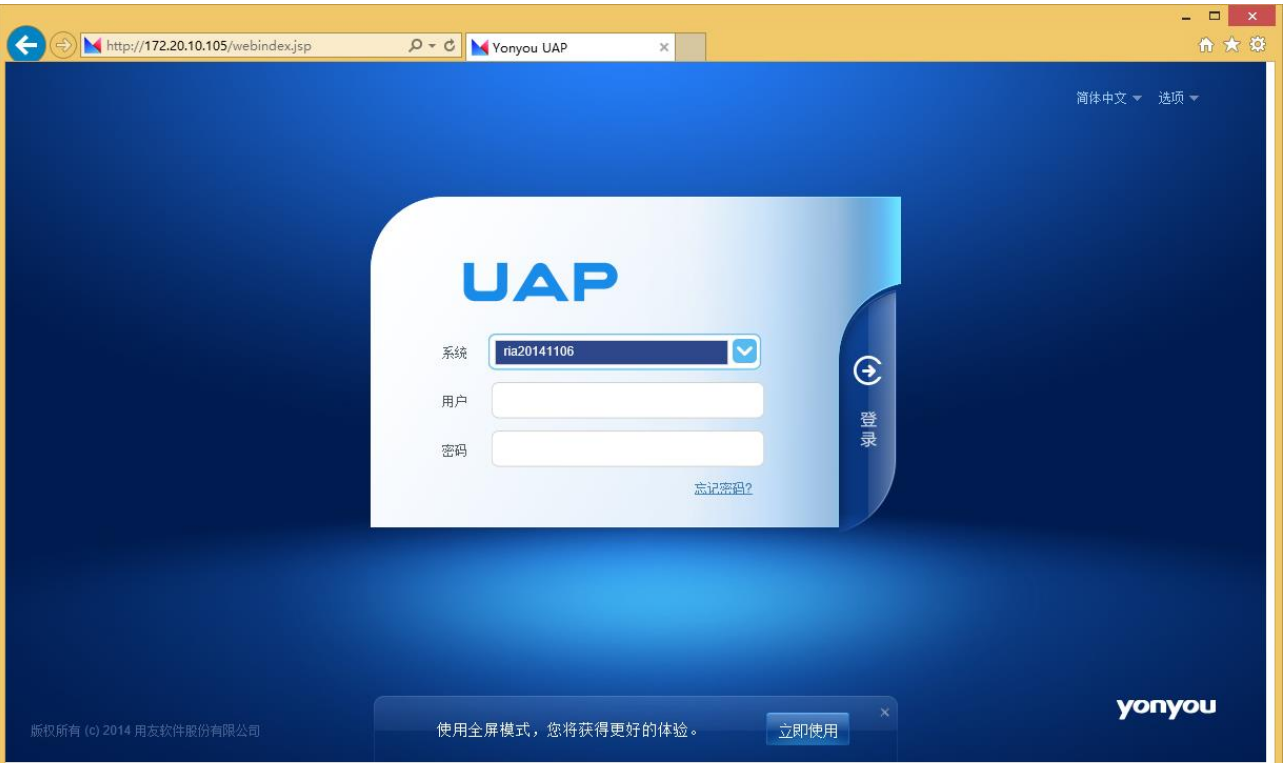

# <span id="page-12-0"></span>**5** 网络相关要求

用户通过防火墙访问 UAP 服务器时,需要注意在防火墙上开放相应端口。用户可以使用单机应用或集群模式灵活配置环境, 需要保证相关端口不被其他应用占用,在设置防火墙端口策略时需要注意开放上述端口。

在数据库服务器和应用服务器上不要安装或启用 DHCP、DNS、PROXY、WINS 和防火墙等服务。以 Windows 系统作应 用服务器的用户请将防火墙功能停止,保证数据库服务器和应用服务器,应用服务器和应用服务器间高速网络通信,强烈推 荐应用服务器、数据库服务器、web 服务器间使用千兆网络进行连接,不建议安装或设置跨网关或跨防火墙通信。

应用服务器的网卡正确设置很重要。通常情况下,无论用户使用的是 UAP 中间件还是"IBM WebSphere"中间件,都要保证 网卡驱动、物理连线、地址、网关、路由等被正确配置,IBM WebSphere 中间件 profile 文件安装后不要修改服务器机器名, 否则可能会导致中间件无法正常启动。如果环境中有网卡被启用而未连接物理网线,可能会影响 UAP 系统网络操作性能, 在此建议禁用不使用的网卡。

# <span id="page-13-0"></span>**6** 产品与安装盘对应清单

#### <span id="page-13-1"></span>**6.1** 产品盘文件列表

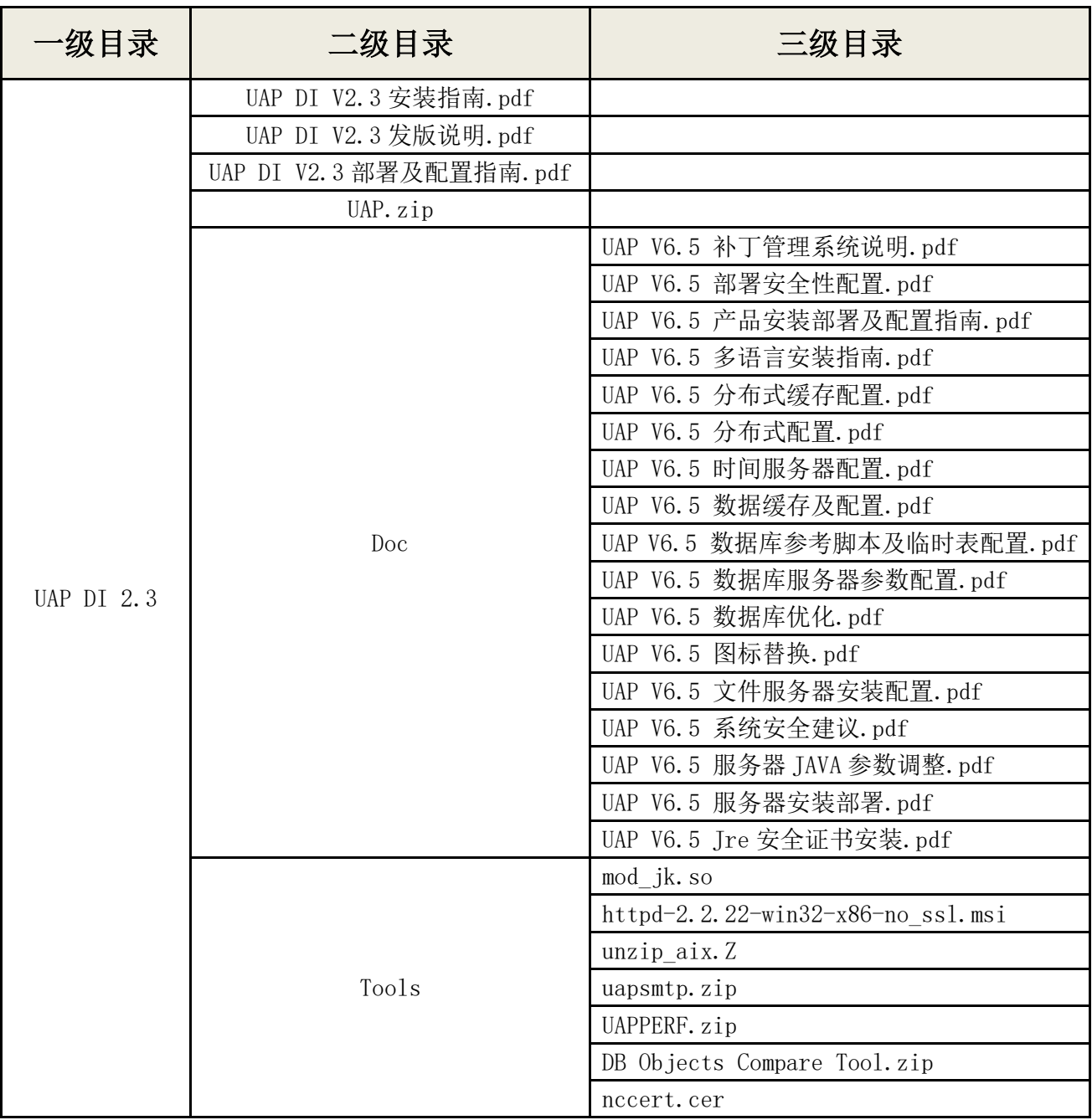

- 注意:
	- Tools 目录中提供了 AIX 下的 unzip 工具以及相关工具的使用说明。

# <span id="page-14-0"></span>**6.2** 产品模块说明

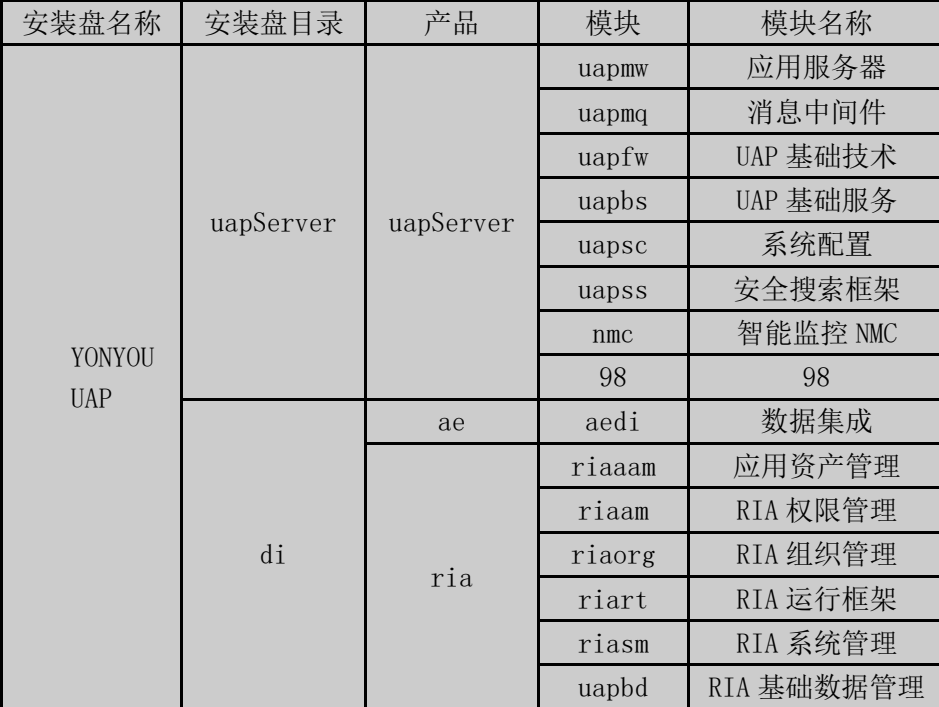

# <span id="page-15-0"></span>**7** 数据库设置及优化

#### <span id="page-15-1"></span>**7.1** 数据库连接驱动

YONYOU UAP DI 2.3 访问不同类型数据库时,需要选择正确版本的驱动才能保证正常访问数据库。在实际应用中需要注 意,更新了数据库补丁后也要更新应用服务器中的驱动,保证与数据库驱动一致。

YONYOU UAP DI 2.3 支持 UAP/IBM Websphere/Weblogic 等多种中间件。YONYOU UAP DI 2.3 安装和配置默认不支持 XA 事务。当用户实际应用中需要 XA 事务时,详细配置请咨询 UAP 开发支持部。

#### <span id="page-15-2"></span>**7.1.1 MS SQLServer** 数据库连接驱动

YONYOU UAP DI 2.3 版本在访问 MS SQLserver 数据库时,系统默认支持 JDBC 方式访问数据库,所需驱动已经预置在 产品安装盘中,无需再安装驱动。

当中间件是"UAP",系统使用的驱动是 MS JDBC2012;当中间件是"IBM Websphere"时,系统使用的驱动是 IBM 提供的 JDBC 驱动。

#### <span id="page-15-3"></span>**7.1.2 Oracle** 数据库连接驱动

YONYOU UAP DI 2.3 版本在访问 Oracle 数据库时,通过 JDBC 方式访问数据库。在产品的安装盘中已经分别预置了连接 不同版本的 Oracle 的驱动,Oracle11g 的驱动版本为 11.2.0.4。用户需要将实际使用的数据库提供的驱动更新到 UAP 系统中, 必须将 Oracle 的 ojdbc5.jar 或 ojdbc6.jar 包拷贝到 UAP\_HOME 的 driver 目录下的对应目录下和 UAP\_HOME 的 lib 目录下 (假设 UAP\_HOME 为 uap65)。下面以 Linux 为例,更新驱动方法如下:

Oracle11g:

#cp \$ORACLE\_HOME/jdbc/lib/ojdbc6.jar /home/yonyou/uap6/driver/oracle\_10g/ojdbc6.jar

#cp \$ORACLE\_HOME/jdbc/lib/ojdbc6.jar /home/yonyou/uap6/lib/ojdbc6.jar

#### <span id="page-15-4"></span>**7.1.3 DB2** 数据库连接驱动

YONYOU UAP DI 2.3 在访问 DB2 数据库时, 默认推荐使用 JCC 方式(即 DB2 Universal JDBC Driver)访问数据库。这 种协议不需要应用服务器安装其他驱动或连接。在产品的安装盘中已经预置了连接 DB2 的驱动,版本是"9.7.3"。

更新 DB2 驱动程序时,需要更新"db2jcc.jar"和"db2jcc\_license\_cu.jar"。数据库驱动存放在"sqllib\java"下,直接将上述文件 覆盖到"uaphome\lib"下即可(假设 UAP\_HOME 为 UAP63)。

下面以 Linux 为例,更新驱动方法如下:

#cp /home/db2inst1/sqllib/java/db2jcc.jar /home/yonyou/uap636/driver/db2\_97/db2jcc.jar

#cp /home/db2inst1/sqllib/java/db2jcc\_license\_cu.jar /home/yonyou/uap636/driver/db2\_97/db2jcc\_license\_cu.jar

#### <span id="page-16-0"></span>**7.2** 建立标准数据库结构

YONYOU UAP DI 2.3 支持多种大型数据库。在使用不同的数据库时,需要按要求建立相关表空间或文件组,才能正常完 成 UAP 的正常安装。

建议用户在安装时赋予 UAP 用户 DBA 权限, 至少以下权限是必不可少的:

grant connect, create table,create view,unlimited tablespace,create procedure to UAP; grant select on v\_\$reserved\_words to UAP; grant select on user\_tables to UAP; grant create sequence to UAP;

#### <span id="page-16-1"></span>**7.2.1** 在 **MS SQLServer 2012** 中创建文件组

YONYOU UAP DI 2.3 在使用 MS SQLserver 2012 数据库时要求:建立 NNC\_DATA01、NNC\_INDEX01 两个文件组,对 两个文件组的数据文件名称、位置、个数没有限制。但要保证每个文件组中都有数据文件。在具体使用中需要根据实际情况 修改数据文件存储的位置和大小,达到磁盘最大读写效率。

● 注意:

- 用脚本来创建文件组和数据文件方法参考《UAP65 [数据库参考脚本及临时表要求》。](file:///H:/other/63/63相关文档/63相关文档/DOC/新建文件夹/doc/NC6.1%20数据库参考脚本及临时表要求.pdf)
- 本脚本为参考,在具体使用中需要根据实际情况修改数据文件存储的位置和大小。
- 在新建查询中执行以上脚本,选择操作的数据库,运行脚本。
- MS SQLServer 数据库需要调整 tempdb 大小, 建议最小值 800M, 文件增长不受限制。具体参考《[UAP65](file:///D:/NC61/V61发版文档/yonyou_uap/doc/NC6.1%20数据库参考脚本及临时表要求.pdf) 数据 [库参考脚本及临时表要求》。](file:///D:/NC61/V61发版文档/yonyou_uap/doc/NC6.1%20数据库参考脚本及临时表要求.pdf)

对于对文件组建议如下:

- 1. NNC\_DATA01 文件组,有对应的物理文件,初始大小"800M"
- 2. NNC\_INDEX01 文件组, 有对应的物理文件, 初始大小"300M"
- 3. tempdb 数据库,调整初始大小 500M 和增长方式

#### <span id="page-16-2"></span>**7.2.2** 在 **Oracle** 中创建表空间

YONYOU UAP DI 2.3 在使用 Oracle 数据库时要求: 建立 NNC\_DATA01、NNC\_INDEX01 两个表空间,对两个表空间的 最小大小有具体要求。具体数据文件存放位置、存放形式、数据文件个数没有限制,在具体使用中需要根据实际情况修改数 据文件存储的位置和大小,达到磁盘最大读写效率。

● 注意:

- 用脚本来创建表空间方法参考《UAP65 [数据库参考脚本及临时表要求》。](file:///D:/NC61/V61发版文档/yonyou_uap/doc/NC6.1%20数据库参考脚本及临时表要求.pdf)
- 本脚本为参考脚本,在具体使用中需要根据实际情况修改数据文件存储的位置和大小。
- 脚本通过"sqlplus"运行,输入连接用户和密码,通过"@"命令运行脚本。最后注意要提交。下面是执行举例:

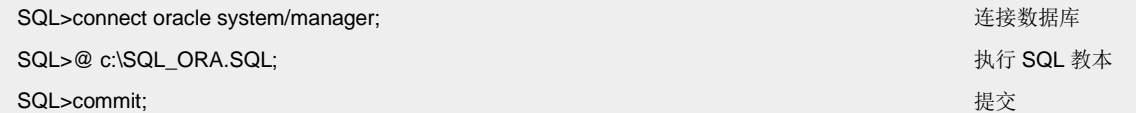

对于表空间的管理建议如下:

- 1. NNC\_DATA01 区管理选择"本地管理",统一分配的大小设为"256 KB"
- 2. NNC\_INDEX01 区管理选择"本地管理",统一分配的大小设为"128 KB"
- 3. temp 用户临时表空间,名称可以自己确定,但在建立用户时需要指定默认临时表空间,大小自动增长。

NC 的两个表空间都需要分配限额,限额选择"无限制"。

ORACLE 数据库需要调整用户临时表空间大小,建议最小值 300M,文件增长不受限制。具体参考《UAP65 [数据库参考脚](file:///D:/NC61/V61发版文档/yonyou_uap/doc/NC6.1%20数据库参考脚本及临时表要求.pdf) [本及临时表要求》。](file:///D:/NC61/V61发版文档/yonyou_uap/doc/NC6.1%20数据库参考脚本及临时表要求.pdf)

#### <span id="page-17-0"></span>**7.2.3 DB2** 中创建表空间

YONYOU UAP DI 2.3 在使用 DB2 数据库时要求:建立 NNC\_DATA01、NNC\_INDEX01 两个表空间,对两个表空间的最 小大小有具体要求。具体数据文件存放位置、存放形式、容器个数等没有限制,在具体使用中需要根据实际情况修改容器等 存储的位置和大小,达到磁盘最大读写效率。

● 注意:

- 用脚本来创建表空间方法参考《UAP65 [数据库参考脚本及临时表要求》。](file:///D:/NC61/V61发版文档/yonyou_uap/doc/NC6.1%20数据库参考脚本及临时表要求.pdf)
- 本脚本为参考脚本,在具体使用中需要根据实际情况修改存储的位置和大小等信息。
- 脚本通过"DB2"运行,先输入需要连接的数据库、连接用户和密码,通过"DB2"命令运行脚本。最后注意要提交。 下面是执行例子。

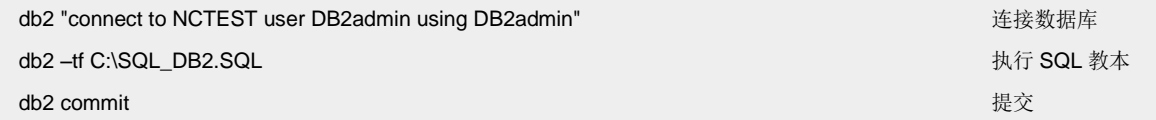

对于表空间的管理建议如下:

1. NNC\_DATA01 表空间页大小选"16K",使用页大小为"16K"的缓冲池

- 2. NNC\_INDEX01 表空间页大小选择"4K",使用页大小为"4K"的缓冲池
- 3. Usertemp 用户临时表空间, 名称可以自己确定, 表空间页大小选择 16K, 使用页大小为 16K 的缓冲池
- 4. Systemp 系统临时表空间, 名称可以自己确定, 表空间页大小选择 16K, 使用页大小为 16K 的缓冲池

DB2 数据库需要建立用户临时表空间,用户临时表空间建议最小值 3000M, 管理方式为系统管理。具体参考《[UAP65](file:///D:/NC61/V61发版文档/yonyou_uap/doc/NC6.1%20数据库参考脚本及临时表要求.pdf) 数 [据库参考脚本及临时表要求》。](file:///D:/NC61/V61发版文档/yonyou_uap/doc/NC6.1%20数据库参考脚本及临时表要求.pdf)

#### <span id="page-18-0"></span>**7.3** 数据库优化

数据库在执行过程中需要根据数据库中记录的统计信息来确定使用最优的执行路径,所以我们需要及时对数据库进行分析并 记录统计信息,这在大数据量下尤其重要。因此建议数据量大的用户在升级系统前后,都作数据库优化分析。日常对数据库 管理时,也要作定期的优化分析,更新数据库统计信息。需要注意的是,作数据库优化操作都比较耗时,尤其是用户数据量 大了的时候更为明显,建议在没有业务处理时做优化工作。

#### <span id="page-18-1"></span>**7.3.1 MS SQLserver 2012** 数据库优化

如何在 MS SQLserver 中创建定时任务,下面给出了例子,在每周日的 0:00 开始,系统自动更新统计信息。注意首先要要 保证启动了 sqlagent 服务,才能定时执行任务。实际应用是将对应数据库"UAP6.5"修改为实际业务数据库。

```
BEGIN TRANSACTION 
 DECLARE @JobID BINARY(16) 
 DECLARE @ReturnCode INT 
 SELECT @ReturnCode = 0 
 IF (SELECT COUNT(*) FROM msdb.dbo.syscategories WHERE name = N'Database Maintenance') < 1 
  EXECUTE msdb.dbo.sp_add_category @name = N'Database Maintenance' -- 删除同名的警报(如果有的话)。
  SELECT @JobID = job_id FROM msdb.dbo.sysjobs WHERE (name = N'analyze') 
  IF (@JobID IS NOT NULL) 
  BEGIN 
     -- 检查此作业是否为多重服务器作业
   IF (EXISTS (SELECT * FROM msdb.dbo.sysjobservers WHERE (job_id = @JobID) AND (server_id <> 0)))
   BEGIN 
    -- 已经存在,因而终止脚本
    RAISERROR (N'无法导入作业"analyze",因为已经有相同名称的多重服务器作业。', 16, 1)
    GOTO QuitWithRollback 
   END 
   ELSE 
    -- 删除[本地]作业
    EXECUTE msdb.dbo.sp_delete_job @job_name = N'analyze' 
    SELECT @JobID = NULL 
FND
```
BEGIN

-- 添加作业

EXECUTE @ReturnCode = msdb.dbo.sp\_add\_job @job\_id = @JobID OUTPUT , @job\_name = N'analyze',

@owner\_login\_name = N'sa', @description = N'没有可用的描述。', @category\_name = N'Database Maintenance', @enabled = 1, @notify\_level\_email = 0, @notify\_level\_page = 0, @notify\_level\_netsend = 0, @notify\_level\_eventlog = 2, @delete\_level= 0 IF (@@ERROR <> 0 OR @ReturnCode <> 0) GOTO QuitWithRollback

#### -- 添加作业步骤

EXECUTE @ReturnCode = msdb.dbo.sp\_add\_jobstep @job\_id = @JobID, @step\_id = 1, @step\_name = N'1', @command = N'sp\_updatestats', @database\_name = N'UAP6', @server = N'', @database\_user\_name = N'', @subsystem = N'TSQL', @cmdexec\_success\_code = 0, @flags = 0, @retry\_attempts = 0, @retry\_interval = 1, @output\_file\_name = N'', @on\_success\_step\_id = 0, @on\_success\_action = 1, @on\_fail\_step\_id = 0, @on\_fail\_action = 2 IF (@@ERROR <> 0 OR @ReturnCode <> 0) GOTO QuitWithRollback EXECUTE @ReturnCode = msdb.dbo.sp\_update\_job @job\_id = @JobID, @start\_step\_id = 1

IF (@@ERROR <> 0 OR @ReturnCode <> 0) GOTO QuitWithRollback

-- 添加作业调度

```
EXECUTE @ReturnCode = msdb.dbo.sp_add_jobschedule @job_id = @JobID, @name = N'analyze', @enabled = 1, 
@freq_type = 8, @active_start_date = 20040729, @active_start_time = 0, @freq_interval = 1, @freq_subday_type = 1, 
@freq_subday_interval = 0, @freq_relative_interval = 0, @freq_recurrence_factor = 1, @active_end_date = 99991231, 
@active_end_time = 235959
```
IF (@@ERROR <> 0 OR @ReturnCode <> 0) GOTO QuitWithRollback

-- 添加目标服务器

```
EXECUTE @ReturnCode = msdb.dbo.sp_add_jobserver @job_id = @JobID, @server_name = N'(local)' 
 IF (@@ERROR <> 0 OR @ReturnCode <> 0) GOTO QuitWithRollback 
FND
COMMIT TRANSACTION 
GOTO EndSave 
QuitWithRollback: 
 IF (@@TRANCOUNT > 0) ROLLBACK TRANSACTION 
EndSave:
```
#### <span id="page-19-0"></span>**7.3.2 Oracle** 数据库优化

对于 Oracle 用户,更新指定表统计信息方法需要在 sqlplus 中执行。下面是在"sqlplus"中执行优化操作命令, "UAP6.5"是当 前系统存储业务数据的用户。这个存储过程执行中,如果个别表分析出错后,会继续处理其他表,并将错误信息写入 analyze\_log 表。

SQL>connect uap6/uap6@oracle SQL>grant create any table to uap6 ; -- 这一步非常重要,需要显式地赋予用户建表权限 CREATE OR REPLACE PROCEDURE ANALYZE\_TB AS

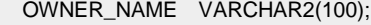

V\_LOG INTEGER;

V\_SQL1 VARCHAR2(800);

V\_TABLENAME VARCHAR2(50);

CURSOR CUR\_LOG IS

SELECT COUNT(\*) FROM USER\_TABLES WHERE TABLE\_NAME = 'ANALYZE\_LOG';

--1

BEGIN

--DBMS\_OUTPUT.ENABLE (buffer\_size=>100000);

 $-1.1$ 

BEGIN

OPEN CUR\_LOG;

FETCH CUR\_LOG

INTO V\_LOG;

IF V\_LOG = 0 THEN

 EXECUTE IMMEDIATE 'CREATE TABLE ANALYZE\_LOG (USER\_NAME VARCHAR(20),OP\_TIME CHAR(19) DEFAULT to\_char(sysdate,''yyyy-mm-dd hh24:mi:ss''),ERROR\_TEXT VARCHAR(200),TABLE\_NAME VARCHAR(40))';

END IF;

END;

SELECT USER INTO OWNER\_NAME FROM DUAL;

#### **iUA** 。<br>해<del>서</del> 프랑이 프랑스

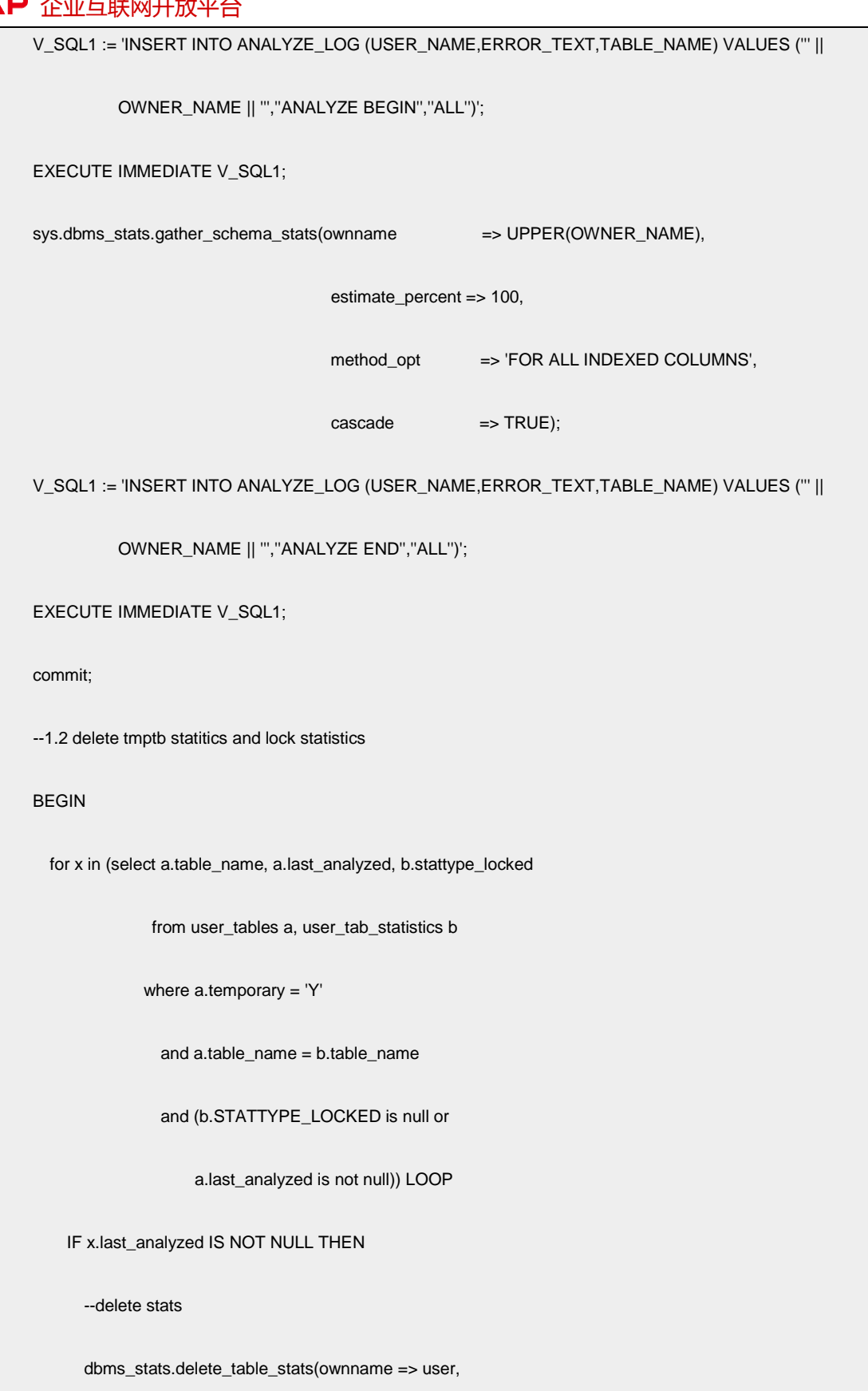

tabname => x.table\_name,

 $force$  =>  $TRUE$ );

#### iL 企业互联网开放平台

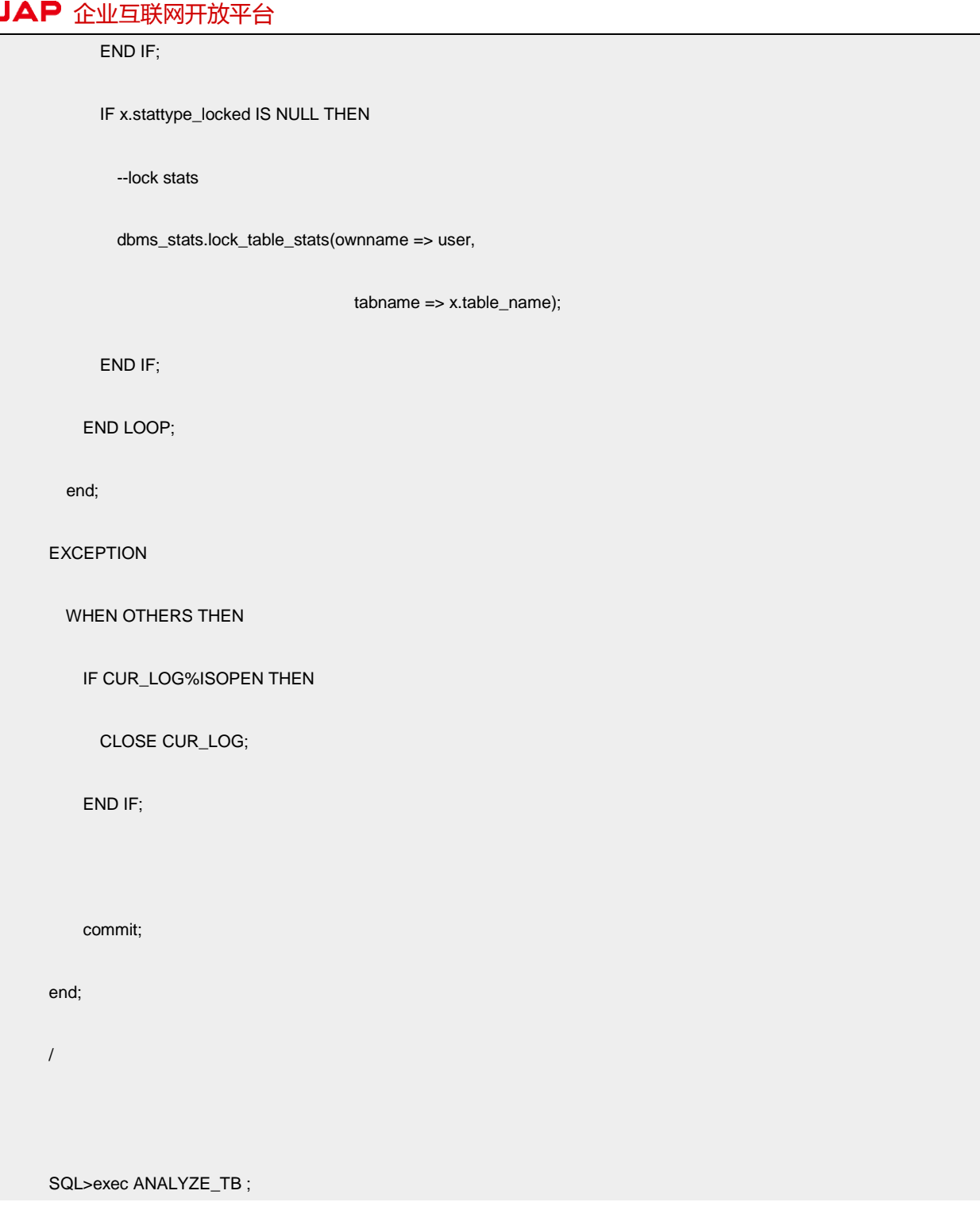

下面提供的脚本示范如何创建定时任务,也是要在"sqlplus"中运行。当天的凌晨 2 点开始更新统计信息, 以后每 2 天的凌晨 2 点更新统计信息。注意建立当前 job 时, 使用 UAP 的用户连接数据库执行。具体优化时间设置用户根据实际情况灵活调 整。

VARIABLE JOBNO NUMBER; VARIABLE INSTNO NUMBER; BEGIN

SELECT INSTANCE\_NUMBER INTO :INSTNO FROM V\$INSTANCE; DBMS\_JOB.SUBMIT(:JOBNO,'ANALYZE\_TB; ',TRUNC(SYSDATE)+1+2/24,'TRUNC(SYSDATE)+2+2/24',TRUE,:INSTNO); COMMIT; END; /

注意关闭 ORACLE 自动更新统计信息的任务

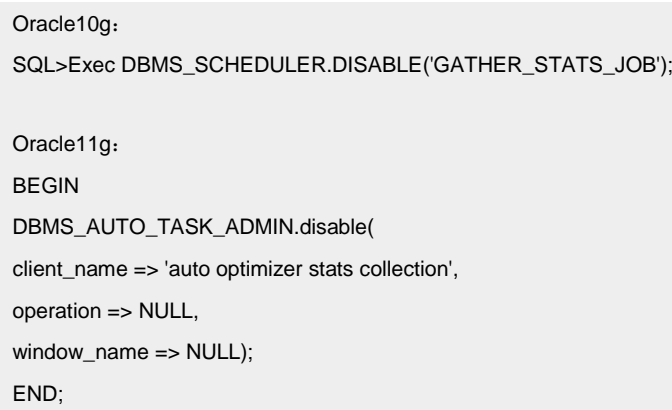

### <span id="page-23-0"></span>**7.3.3 DB2** 数据库优化

对使用 DB2 数据库用户,更新统计信息方法如下,注意连接数据库和用户、密码和实际业务的区别:

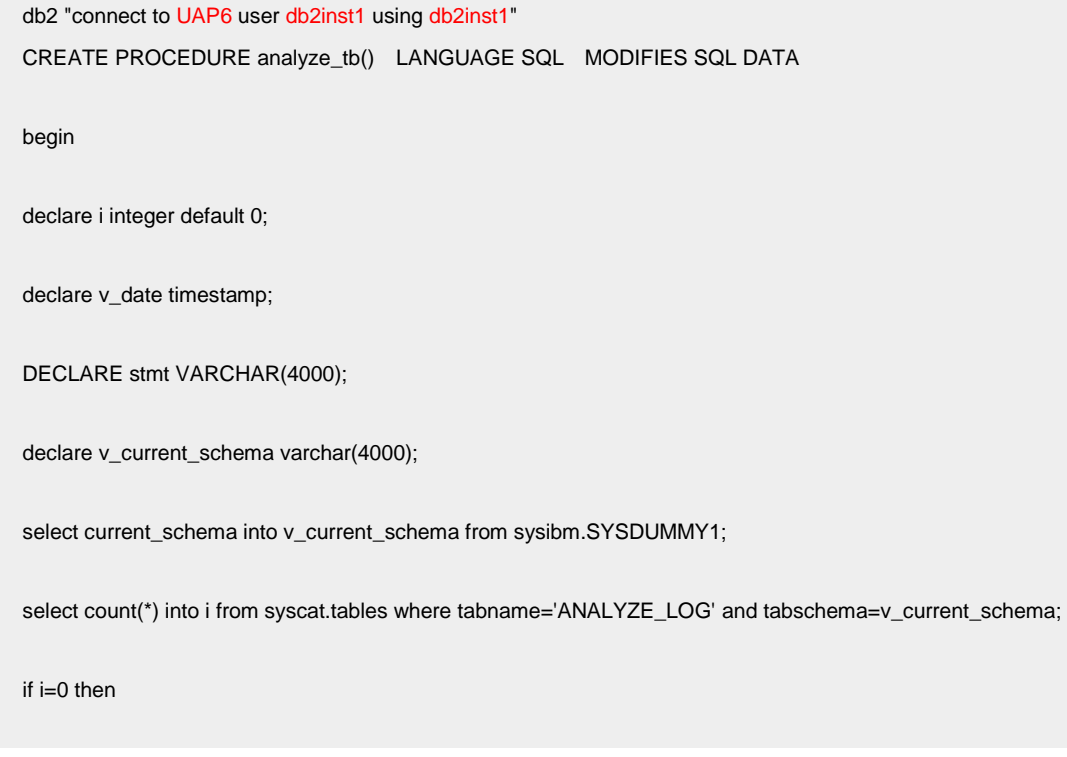

set stmt = 'create table analyze\_log(tabschema varchar(200),tabname varchar(200),analyze\_time timestamp)';

execute immediate stmt;

end if;

for line as select tabschema, tabname from syscat.tables where type='T' and tabschema=v\_current\_schema and tabname not like 'UT%' and tabname not like 'TEM%' and tabname not like 'TMP%' do

set stmt = 'CALL SYSPROC.ADMIN\_CMD("RUNSTATS ON TABLE '||rtrim(line.tabschema)||'.'||line.tabname||' on key columns with distribution on key columns and index all'')';

execute immediate stmt;

select current\_timestamp into v\_date from sysibm.sysdummy1;

set stmt='insert into analyze\_log values('''||v\_current\_schema||''','''||line.tabname||''','''||v\_date||''')';

execute immediate stmt;

end for;

end

创建定时任务, 已 linux 系统为例, 写一个 runstats.sh 脚本, 脚本内容如下:

date

db2 connect to UAP6

db2 "call analyze\_tb"

date

echo "DB2 RUNSTATS END"

然后在 db2inst1 用户下建立一 crontab, 引用此脚本

0 0 \* \* \* /data2/db2home/db2inst1/runstats.sh >> /data2/db2home/db2inst1/runstats.log

每天晚上 00:00:00 开始收集统计信息

# <span id="page-25-0"></span>**8** 产品安装

安装前应准备好操作系统,需要保证目标路径下至少有 2GB 剩余空间,用于保存应用程序和相关日志。 安装请执行 UAP 安装盘根目录下 setup.bat 文件(要求安装盘同级目下有 ufjdk 文件或者设置 JAVA\_HOME 环境变量), 例如安装 uapserver, 执行\uapserver\setup.bat, 出现如下图界面:

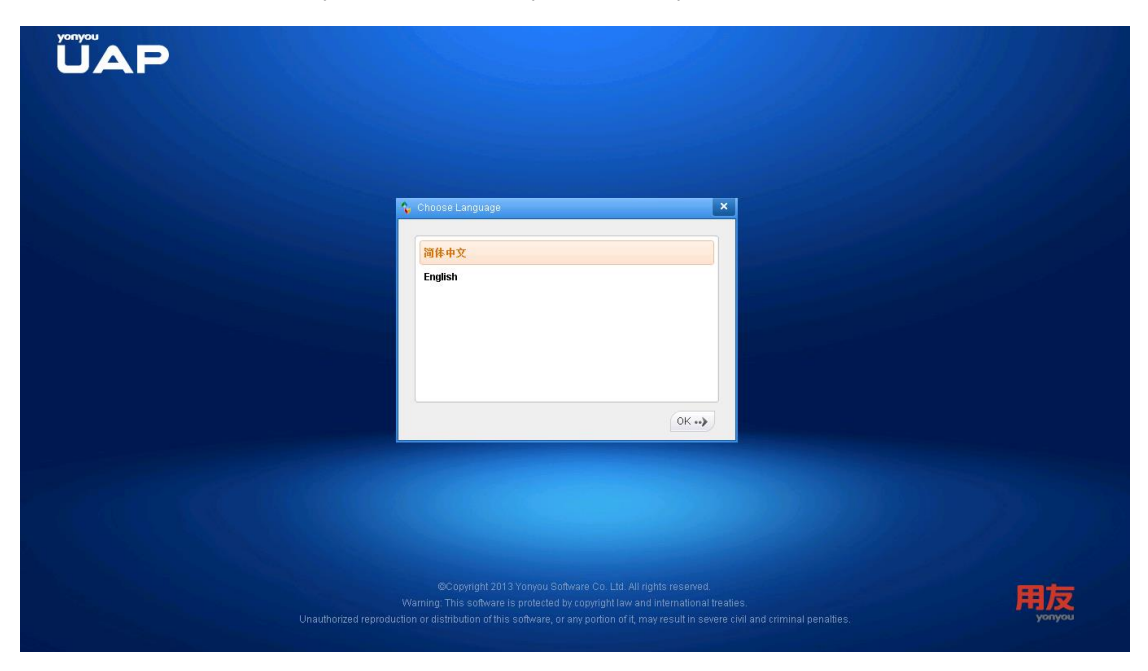

#### 选择安装的语言,点击"确定"

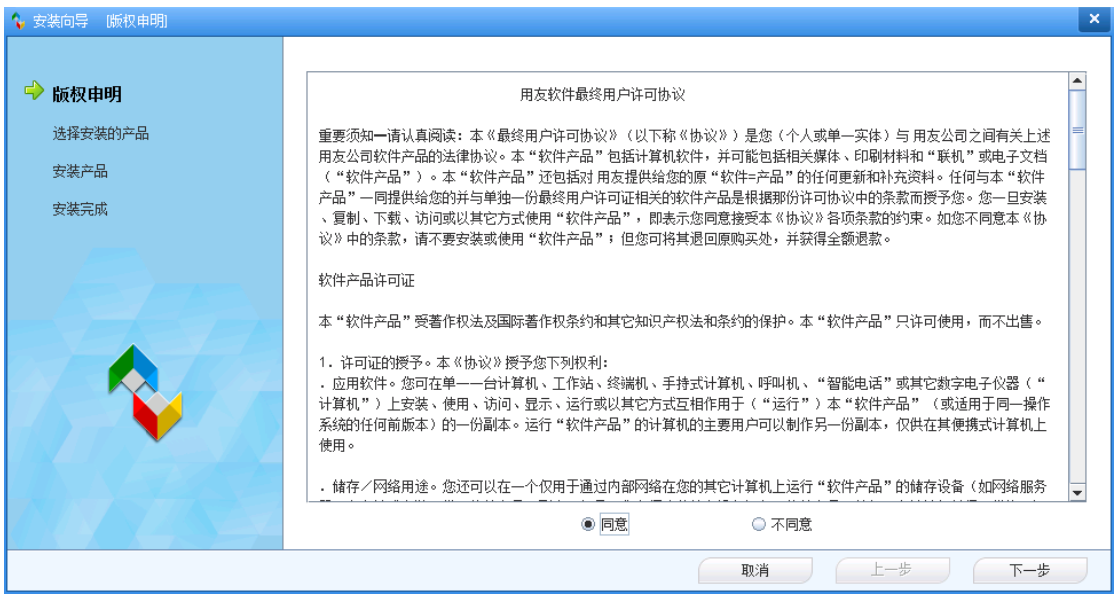

选择同意,点击下一步

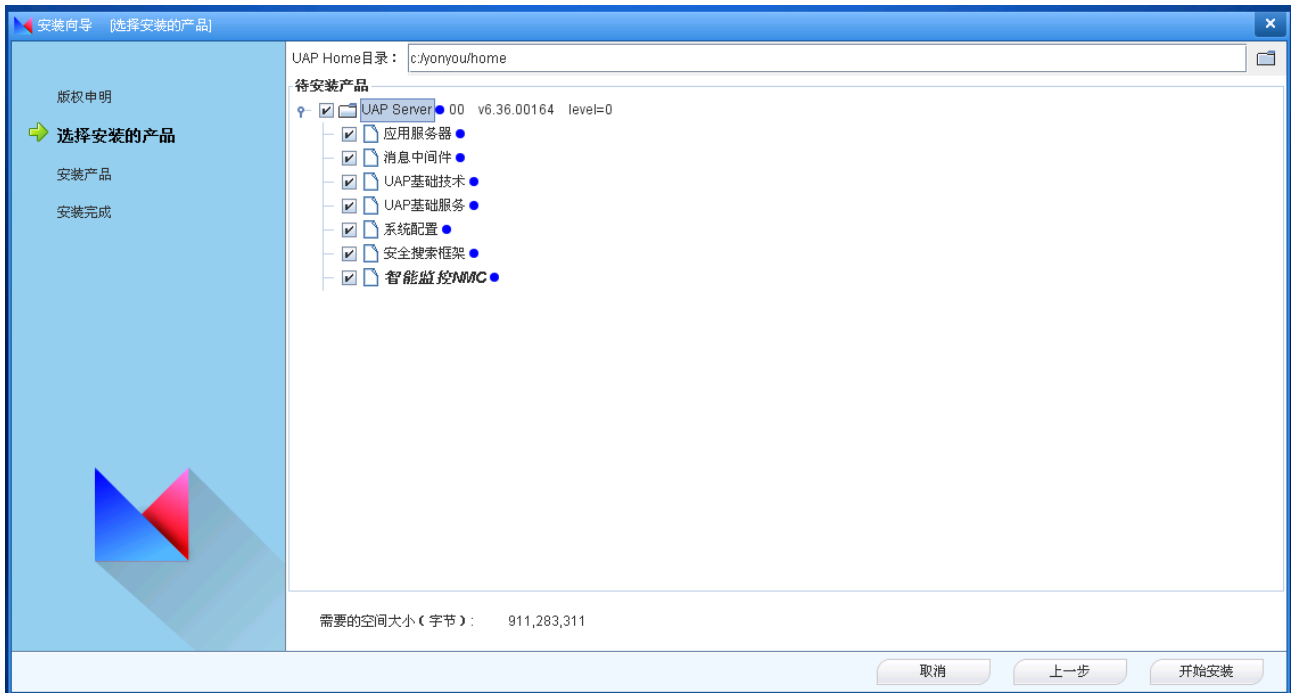

#### 选择同意,下一步继续:

此处会提示用户指定产品安装目录,如果指定的安装路径不存在,会提示创建相关路径。安装路径力求简 单易于维护,不要使用汉字,空格和操作系统限制的特殊符号,如果产品安装路径不正确或磁盘空间不足, 会导致安装失败。

选择要安装的模块后点击开始安装即可,如下图:

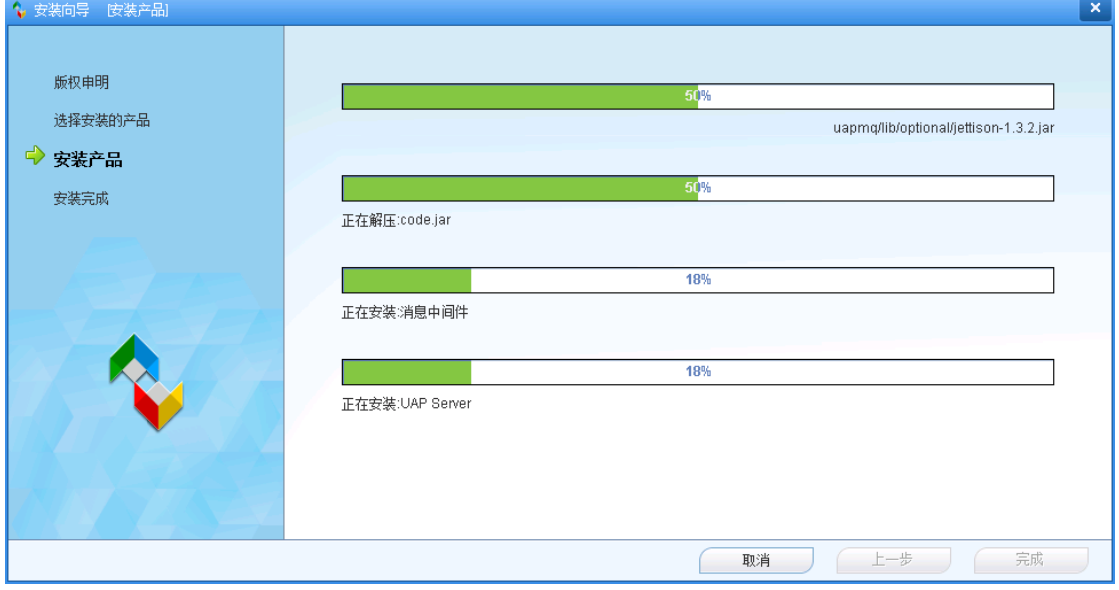

安装完成后点击"完成"按钮,弹出如下界面:

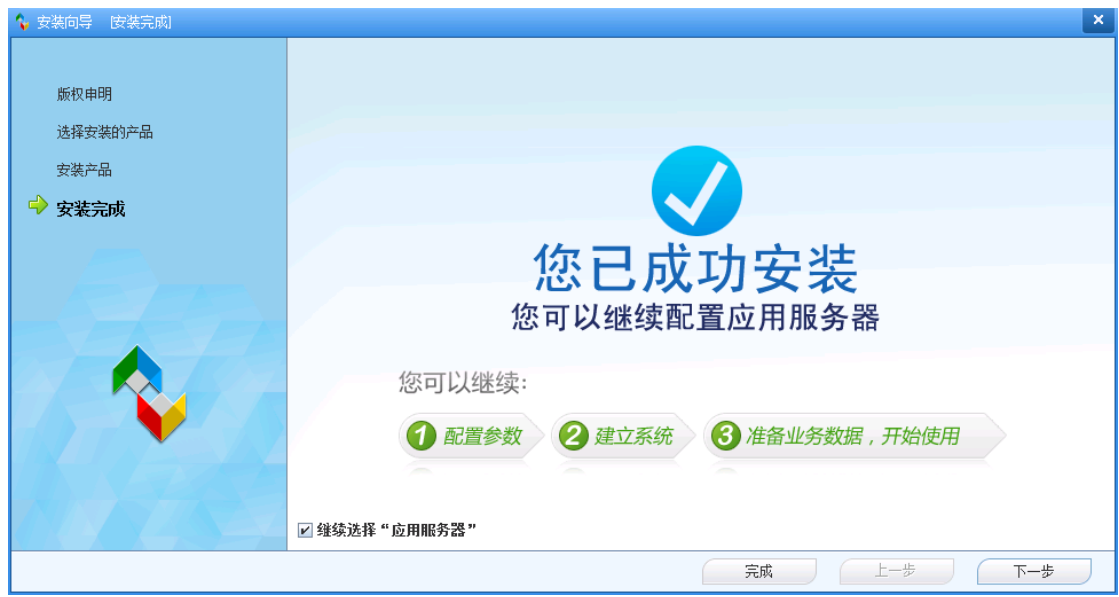

勾掉"继续选择应用服务器",点击"完成",将跳出安装界面,可以继续安装 di, 安装方式与 uapserver 安装相同且安装到同一目录下。 根据需求勾选 di 的相应模块

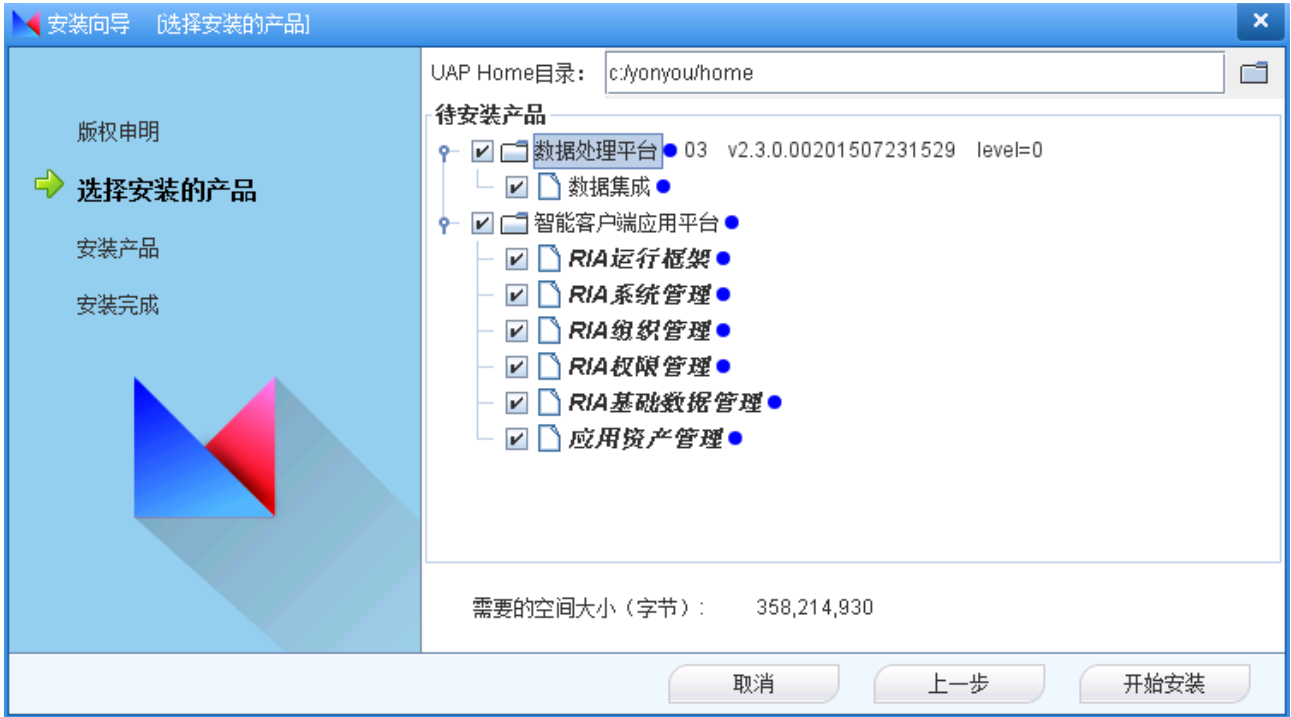

di 的安装过程

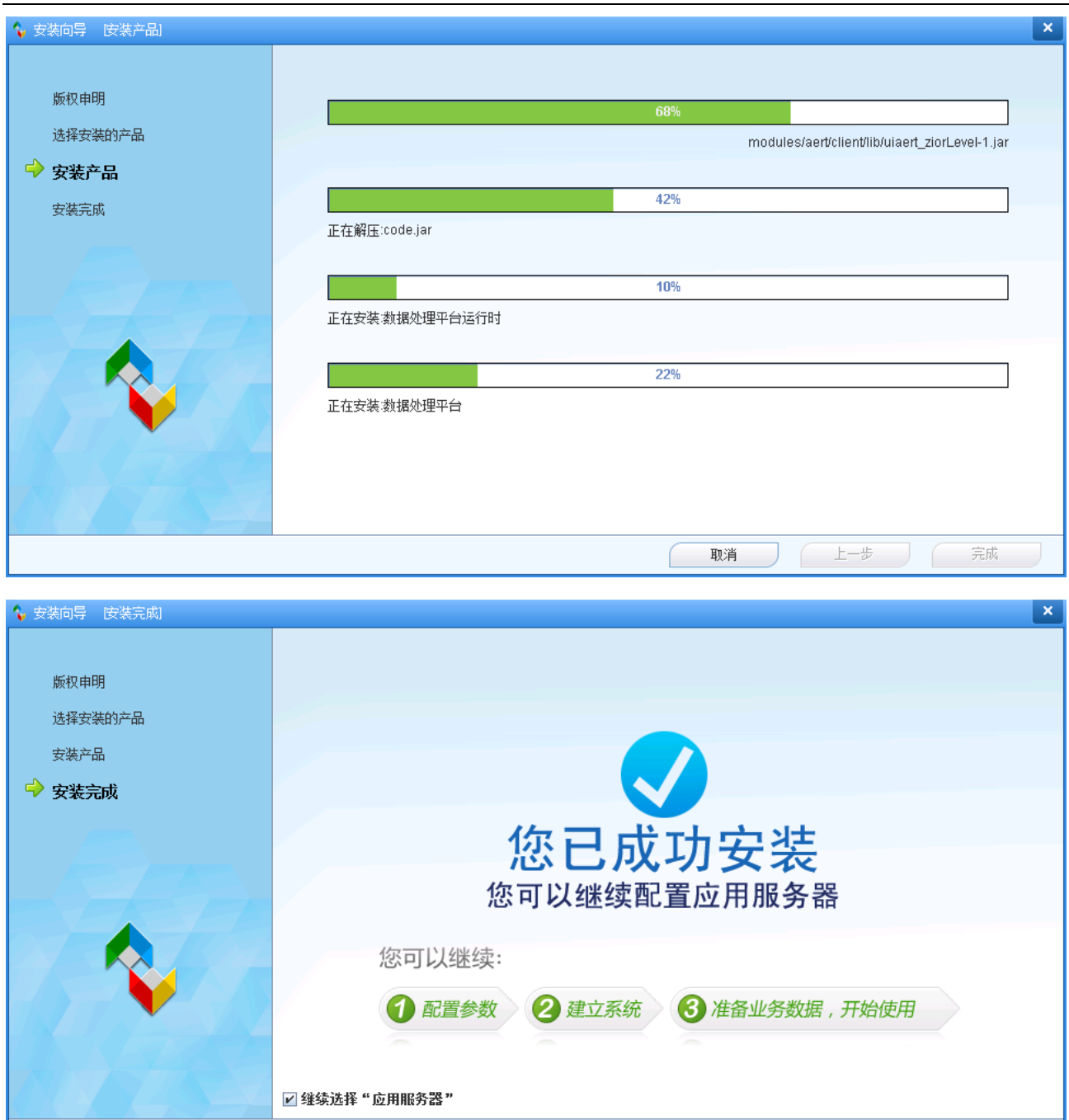

点击"下一步",将进入 sysConfig 系统配置界面, 或者勾掉"继续选择应用服务器", 点击"完成"结束安 装过程, 以后通过执行 bin\sysConfig.bat 打开系统配置界面。具体配置见《部署及配置指南.docx》 注意:

完成

用 weblogic 中间件时部署时需要在 JVM 页签下修改 jvm 参数, 加上

-Djavax.xml.soap.MessageFactory=com.sun.xml.internal.messaging.saaj.soap.ver1\_1.SOAPMessageFactory1\_1Im pl -Djavax.xml.soap.SOAPConnectionFactory=weblogic.wsee.saaj.SOAPConnectionFactoryImpl,或者在生成的 bin/wls\_start.bat 里加 set JAVA\_OPTIONS=%JAVA\_OPTIONS%

-Djavax.xml.soap.MessageFactory=com.sun.xml.internal.messaging.saaj.soap.ver1\_1.SOAPMessageFactory1\_1Im pl -Djavax.xml.soap.SOAPConnectionFactory=weblogic.wsee.saaj.SOAPConnectionFactoryImpl,在 bin/wls\_start.sh 里加 export JAVA\_OPTIONS="\$JAVA\_OPTIONS

-Djavax.xml.soap.MessageFactory=com.sun.xml.internal.messaging.saaj.soap.ver1\_1.SOAPMessageFactory1\_1Im pl -Djavax.xml.soap.SOAPConnectionFactory=weblogic.wsee.saaj.SOAPConnectionFactoryImpl"

# <span id="page-29-0"></span>**9 UAP** 多语言安装

此版本不支持多语言扩展

# <span id="page-30-0"></span>**10** 数据缓存

YONYOU UAP6.5 数据缓存的介绍及相关配置详见《UAP65 [数据缓存及配置使用说明》。](file:///H:/other/63/63相关文档/63相关文档/DOC/新建文件夹/doc/NC6.1%20数据缓存及配置使用说明.pdf)

# <span id="page-31-0"></span>**11** 产品卸载

YONYOU UAP6.5 产品卸载相对简单, 卸载包括代码卸载、数据库卸载和 jre 卸载三部分。

#### <span id="page-31-1"></span>**11.1** 代码卸载

对于使用 UAP 中间件用户,停止中间件的所有服务,删除安装目录下的所有文件即可。

对于使用 IBM Websphere 8.501 中间件用户, 在企业应用中卸载 uap6.5 应用, 删除 jdbc 数据源, 和环境变量中对应的设 置。停止服务,删除安装目录下的所有文件即可。

对于使用 Weblogic 中间件的用户, 删除 domain, 删除安装目录下的所有文件即可。

#### <span id="page-31-2"></span>**11.2** 数据库卸载

对于 SQL Server 用户, 在 SQL Server 的 Enterprise Manager 中删除应用的数据库即可。

对于 Oracle 用户,删除安装时所指定的用户的所有表和视图即可。

对于 DB2 用户, 删除安装时所指定的用户的所有表和视图即可。

对于 ALCEDO 用户,删除应用数据库即可。

#### <span id="page-31-3"></span>**11.3 jre** 的卸载

客户机:在控制面版的"添加/删除程序"中选择"JRE\_1.7.51"并删除。

# <span id="page-32-0"></span>**12** 申请授权

在\$UAP\_HOME/bin 下运行 sysConfig.bat 文件, 在 license 项中选择"生成硬件锁", 按照提示要求输入"产品号: ", 系统会 在当前目录(\$UAP\_HOME/bin)下自动生成 hardkey.req 文件。用户将此文件提交给用友公司, 用友公司会根据用户购买的 产品和许可数生成对应的 license.resp 文件。拿到 license.resp 文件后在 Sysconfig 工具的 license 选项中选择导入, 然后 重新启动中间件,授权文件生效即可正常使用。

● 注意:

- YONYOU UAP DI 2.3 继续采用软加密方式;
- YONYOU UAP DI 2.3 采用强制授权策略,任何 uaphome 都必须打 license 才可用, 申请演示 license 请联系产业 链开发部;
- 授权文件"license"与服务器的硬件信息相关,应用服务器硬件变动、机器名变动或 uaphome 移动均需要重新申请 license;
- 如果在同一台服务器上重新安装产品,保持以前安装路径、机器名不变,即可利用以前的"license"文件的备份;
- 使用集群中间件时,只需要在 master 所在的服务器上申请授权;

### <span id="page-33-0"></span>**13** 安装升级过程常见问题和注意事项

#### <span id="page-33-1"></span>**13.1** 部分操作系统平台上 **jre** 勾选"启用下一代 **java** 插件"后打开 **UAP**,浏览器自动退出

经测试发现,在部分机器上安装的浏览器插件与 jre 插件有冲突,导致浏览器加载 applet 时自动退出。遇到这种问题请检查 浏览器加载项,逐个排除,或不勾选"java 控制面板"中高级选项→java 插件→启用下一代 java 插件。

#### <span id="page-33-2"></span>**13.2** 客户端使用 **JRE1.7**,希望所有用户最大内存可以使用 **256M** 以上:

打开 uaphome/webapps/nc\_web/WEB-INF/jsp 下的 ncapplet.jsp, 查找"-Xmx256m"将 256 修改成希望使用的最大内存 即可。但此设置将对所有使用 IE 访问 NC 的客户端生效, 强烈建议不要配置!

#### <span id="page-33-3"></span>**13.3** 客户端安装防火墙及杀毒软件时注意:

应将 JRE、JAVA 设置为允许访问网络,否则将导致 UAP 不可用。

应用瑞星防火墙时,要关闭"恶意网址拦截"功能,否则会将包括 UAP 在内的所有使用 80 端口登录的网址屏蔽。如果必 须起用,建议将 UAP 的服务端口改为非 80 端口。

客户端只能安装一种杀毒软件,并且需要将 UAP 缓存文件夹(NCCACHE)添加到杀毒软件白名单中,这样可以极大提高 UAP 产品响应时间。

#### <span id="page-33-4"></span>**13.4** 使用 **was** 集群时注意:

集群启动或重新启动时,必须保证 master 服务启动成功后再开始启动其他成员服务。

#### <span id="page-33-5"></span>**13.5** 无法显示验证码

在非 windows 服务器上若发现中间件启动后一些 web 服务的验证码无法显示则请在中间件启动前将服务器的 DISPLAY 变 量除去.可使用如下命令: unset DISPLAY

#### <span id="page-33-6"></span>**13.6** 非 **windows** 平台下的注意事项

在非 windows 平台上, 在运行 svsConfig.sh 之前要先运行 uaphome 下的 root.sh 文件。

#### <span id="page-33-7"></span>**13.7** 使用 **weblogic** 中间件时注意:

打 UAP 补丁后要重新初始化域再部署,以确保补丁能够更新到 weblogic。

#### <span id="page-34-0"></span>**13.8** 保护系统超级管理员权限:

安装系统后,请及时将 root、super 用户锁定,并创建非 admin 等容易被猜到的用户名,并设置复杂密码。

### <span id="page-34-1"></span>13.9 **root** 密码错误 3 次会被锁定, 如何解锁?

从安装盘中取 uaphome\ierp\sf\superadmin.xml 覆盖到 uaphome 下对应文件可以恢复初始状态, 实现 root 解锁。

# <span id="page-35-0"></span>**14** 附录

《UAP65 [部署安全性配置指导》](file:///D:/NC61/V61发版文档/yonyou_nc/doc/NC6.1%20部署安全性配置指导.pdf) 《UAP65 [产品安装部署及配置指南》](file:///D:/NC61/V61发版文档/yonyou_nc/doc/NC6.1%20产品安装部署及配置指南.pdf) 《UAP65 [多语言安装指南》](file:///D:/NC61/V61发版文档/yonyou_nc/doc/NC6.1%20多语言安装指南.pdf) 《UAP65 [数据库参考脚本及临时表要求》](file:///D:/NC61/V61发版文档/yonyou_nc/doc/NC6.1%20数据库参考脚本及临时表要求.pdf) 《UAP65 [数据库服务器参数配置说明》](file:///D:/NC61/V61发版文档/yonyou_nc/doc/NC6.1%20数据库服务器参数配置说明.pdf) 《UAP65 应用服务器 JAVA [参数调整说明》](file:///D:/NC61/V61发版文档/yonyou_nc/doc/NC6.1%20应用服务器JAVA参数调整说明.pdf) 《UAP65 [应用服务器安装部署指导》](file:///D:/NC61/V61发版文档/yonyou_nc/doc/NC6.1%20应用服务器安装部署指导.pdf) 《UAP65 [桌面应用程序模式使用方法》](file:///D:/NC61/V61发版文档/yonyou_nc/doc/NC6.1%20桌面应用程序模式使用方法.pdf) 《UAP65 [数据缓存及配置使用说明》](file:///D:/NC61/V61发版文档/yonyou_nc/doc/NC6.1%20数据缓存及配置使用说明.pdf) 《UAP65 NMC [技术使用手册》](file:///D:/NC61/V61发版文档/yonyou_nc/doc/NC6.1%20NMC技术使用手册.pdf) 《UAP65 [系统安全建议》](file:///H:/other/63/63相关文档/63相关文档/DOC/新建文件夹/doc/NC6.1%20系统安全建议.pdf)